# **AELTEXALATAU**

Комплексные решения для построения сетей

# Беспроводная точка доступа WOP-2ac

Краткое руководство по настройке

Версия ПО 1.19.3

IP-адрес: 192.168.1.10 Username: admin Password: password

# Содержание

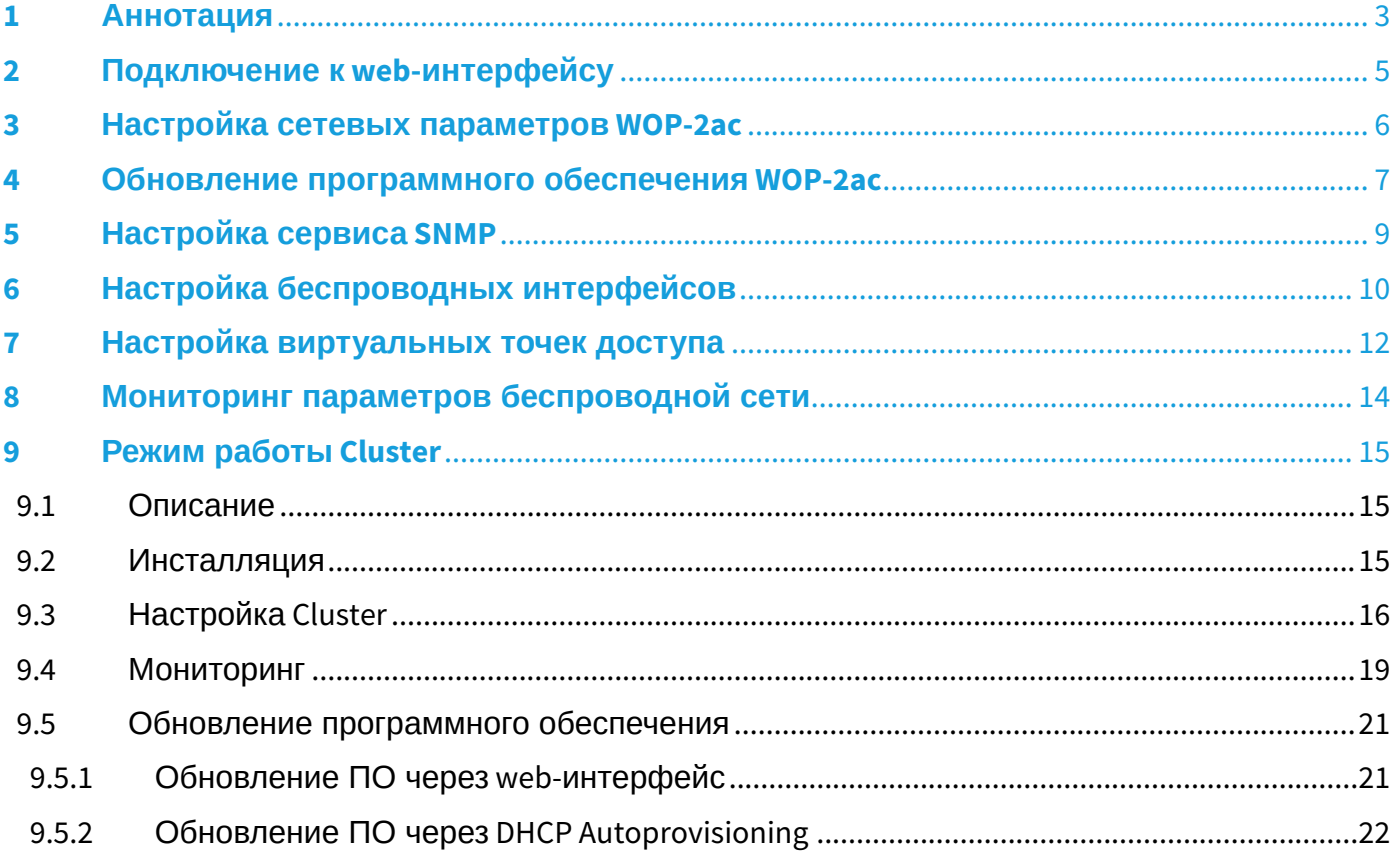

# <span id="page-2-0"></span>1 Аннотация

В настоящем руководстве приводится следующая информация:

- подключение к web-интерфейсу WOP-2ac;
- настройка сетевых параметров WOP-2ac;
- обновление программного обеспечения WOP-2ac;
- настройка SNMP;
- настройка беспроводных интерфейсов (режим работы, полоса);
- настройка виртуальных точек доступа;
- мониторинг основных параметров беспроводной сети.

В руководстве описывается вариант настройки точки доступа без использования софт контроллера.

В качестве примера будет рассмотрена следующая схема, рисунок 1:

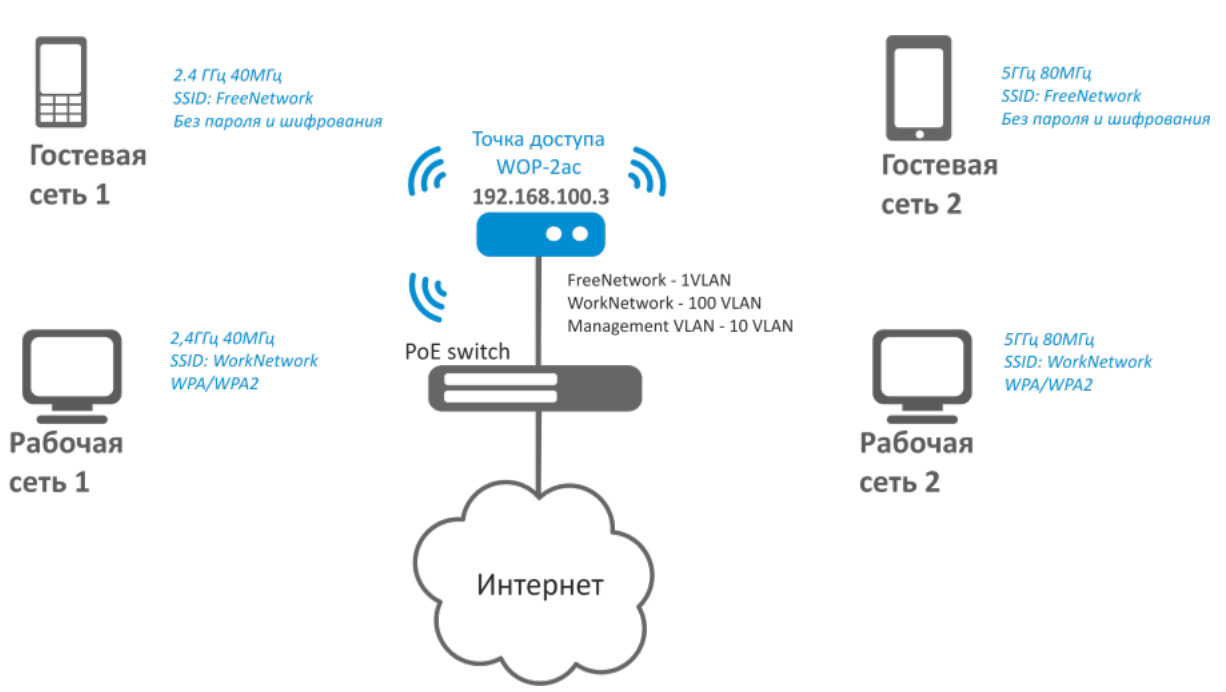

Рисунок 1 – Пример конфигурации сети

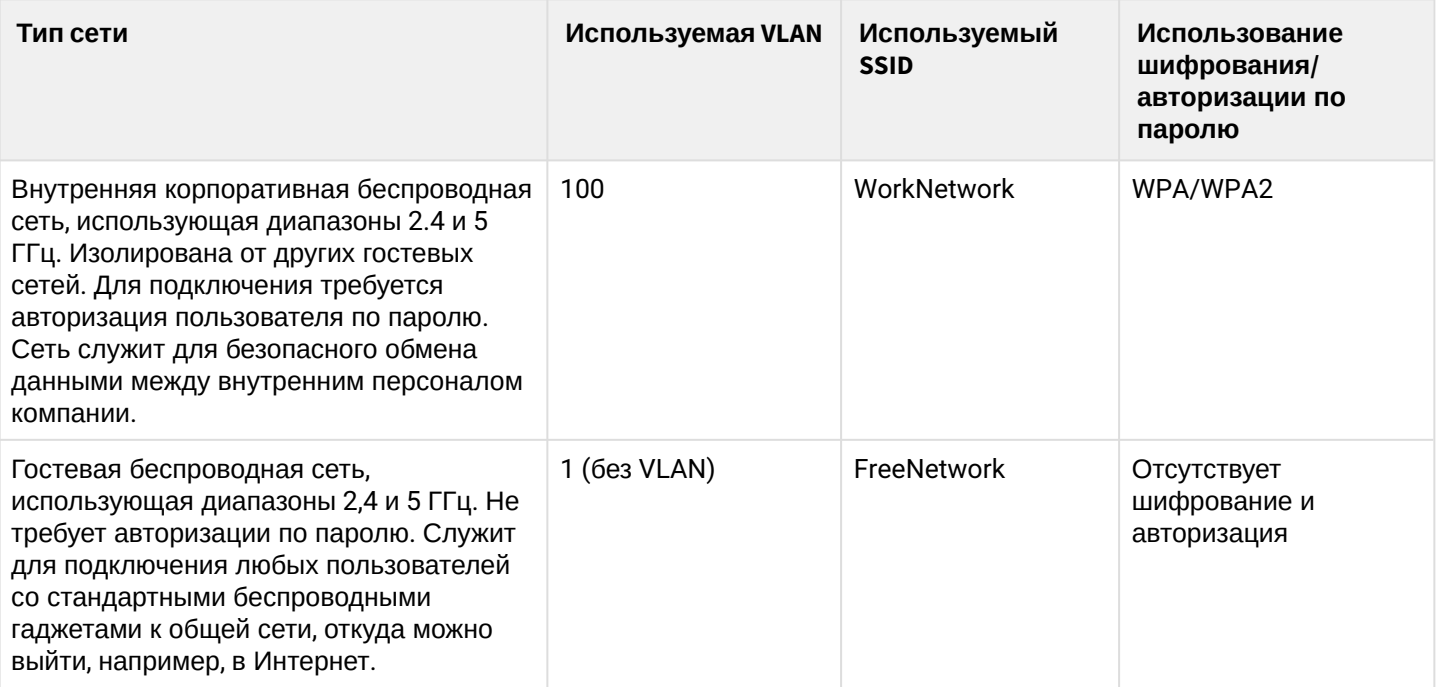

Для выполнения настройки потребуется ПК, имеющий доступ к устройству по Ethernet и любой установленный браузер (IE, FF, GH, O).

# <span id="page-4-0"></span>2 Подключение к web-интерфейсу

Подключить ПК к устройству можно следующими способами:

• Подключить сетевой кабель к PoE-интерфейсу WOP-2ac и к PoE-коммутатору/инжектору. Далее к инжектору или коммутатору подключить ПК.

Для подключения к Web-интерфейсу устройства в адресной строке браузера введите: **192.168.1.10.** При успешном подключении будет отображена страница авторизации. Для авторизации используйте данные:

- **User Name: admin**
- **Password: password**

Если после введения IP-адреса в браузере не появится страница авторизации, необходимо проверить IP-адрес на ПК, настройки коммутатора. Если на устройстве была изменена заводская конфигурация, то нужно сбросить текущие настройки. Для этого нажмите и удерживайте кнопку «F» на боковой панели устройства в течение 20 секунд.

# <span id="page-5-0"></span>3 Настройка сетевых параметров WOP-2ac

Для удаленного управления WOP-2ac требуется установить сетевые параметры оборудования в соответствии с существующими настройками сети, в которой будет использоваться оборудование.

В меню **«Manage»** откройте вкладку **«Ethernet Settings»** и выполните следующие настройки:

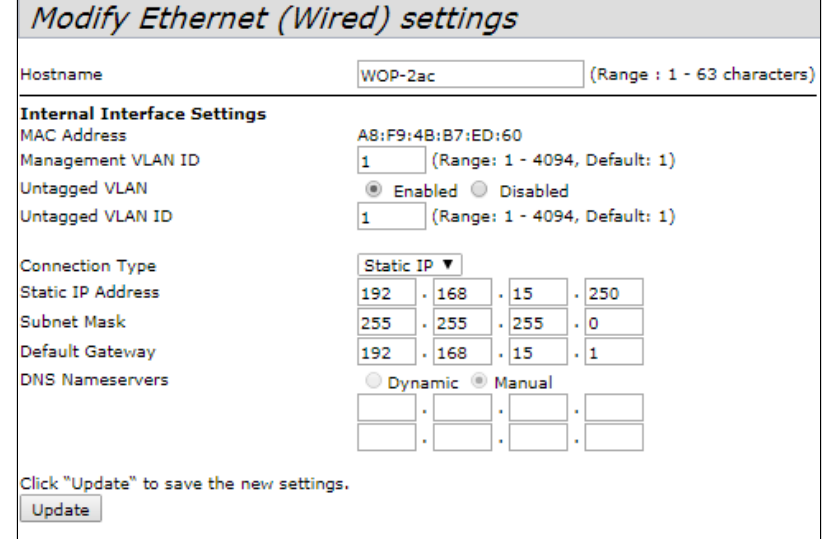

- **Management VLAN ID** укажите номер VLAN, который вы желаете использовать для управления точкой доступа. В данном примере используется - 1.
- **Connection Type** выберите «Static IP» для задания IP-адреса точкам доступа в ручную. В поле «**Static IP Address**» укажите IP-адрес WOP-2ac, в нашем случае - 192.168.15.250. В поле «**Default Gateway**» пропишите адрес шлюза: 192.168.15.1. Смена маски сети – опционально. Если вы хотите раздавать IP-адреса для точек доступа по протоколу DHCP, то в поле «Connection Type» установите значение «DHCP» и на этом настройка сетевой части будет закончена.

Нажмите кнопку «**Update**». Теперь WOP-2ac будет доступен в 1 VLAN по адресу 192.168.15.250.

Перед внесением изменений в сетевые настройки ТД убедитесь, что управляющий компьютер будет иметь доступ к ней. В случае ошибочных изменений, настройки можно откатить, сбросив точку к заводским настройкам, для этого нажмите кнопку F на лицевой панели и удерживайте нажатой в течение 20 секунд, пока не начнет мигать индикатор состояния на верхней панели устройства.  $\ddot{\bullet}$ 

# <span id="page-6-0"></span>4 Обновление программного обеспечения WOP-2ac

Для корректной работы WOP-2ac рекомендуется выполнить обновление ПО. Актуальность установленной версии можно уточнить у производителя:

# Телефон: **+7(383) 272-83-31**

# **+7(383) 274-47-87**

#### e-mail: **[techsupp@eltex.nsk.ru](mailto:techsupp@eltex.nsk.ru)**

После получения актуальной версии ПО откройте меню **«Maintenance»,** вкладку **«Upgrade»** и выполните следующие настройки:

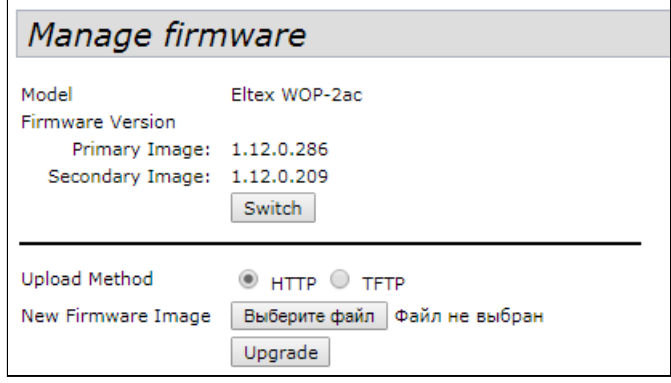

- Нажмите кнопку «**Switch»,** если вы хотите переключиться на Альтернативный образ ПО(указанный в поле «**Secondary Image**»).
- **Upload Method** установите флаг **«HTTP»**.
- **New Firmware Image** нажмите кнопку **«Обзор»** и в открывшемся окне поиска выберите файл ПО с актуальной версией, нажмите **«Открыть»**.

Нажмите кнопку **«Upgrade»**. Процесс обновления займет несколько минут (о его текущем статусе будет указано на странице), после чего устройство автоматически перезагрузится.

Не отключайте питание устройства, не выполняйте его перезагрузку в процессе обновления ПО.

Посмотреть текущую версию ПО можно в меню **«Basic Settings»** (Firmware Version)**.**

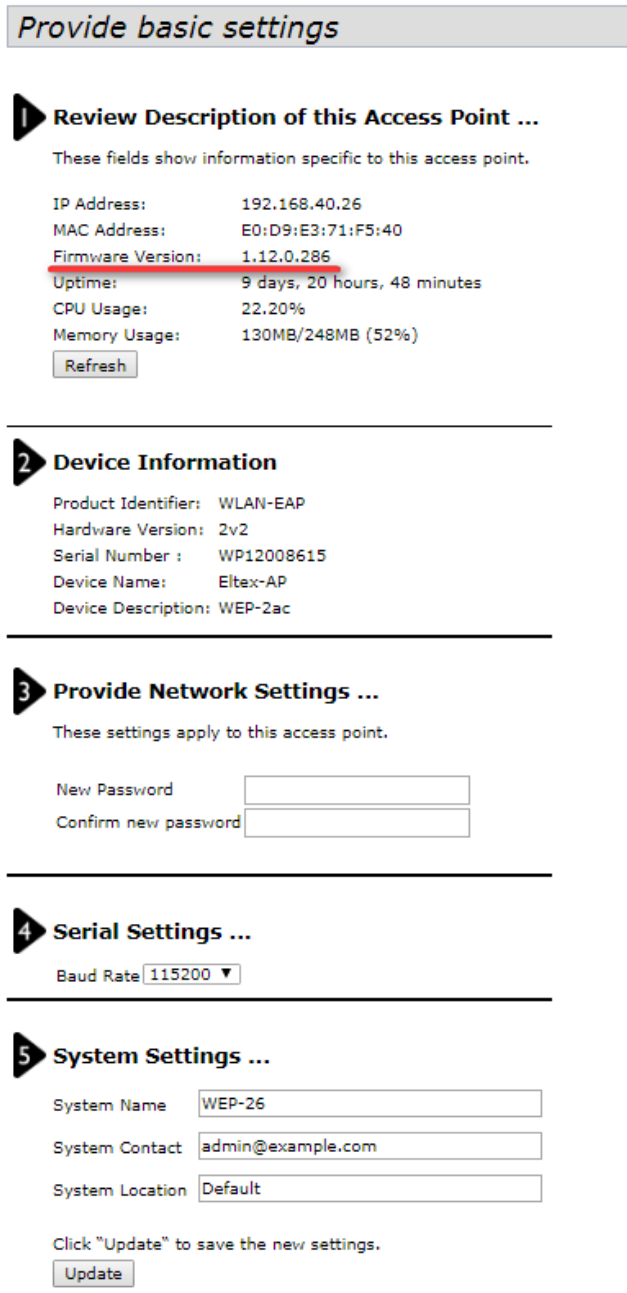

# <span id="page-8-0"></span>5 Настройка сервиса SNMP

Настройка сервиса SNMP производится в меню **«Services»,** в разделе **«SNMP»**.

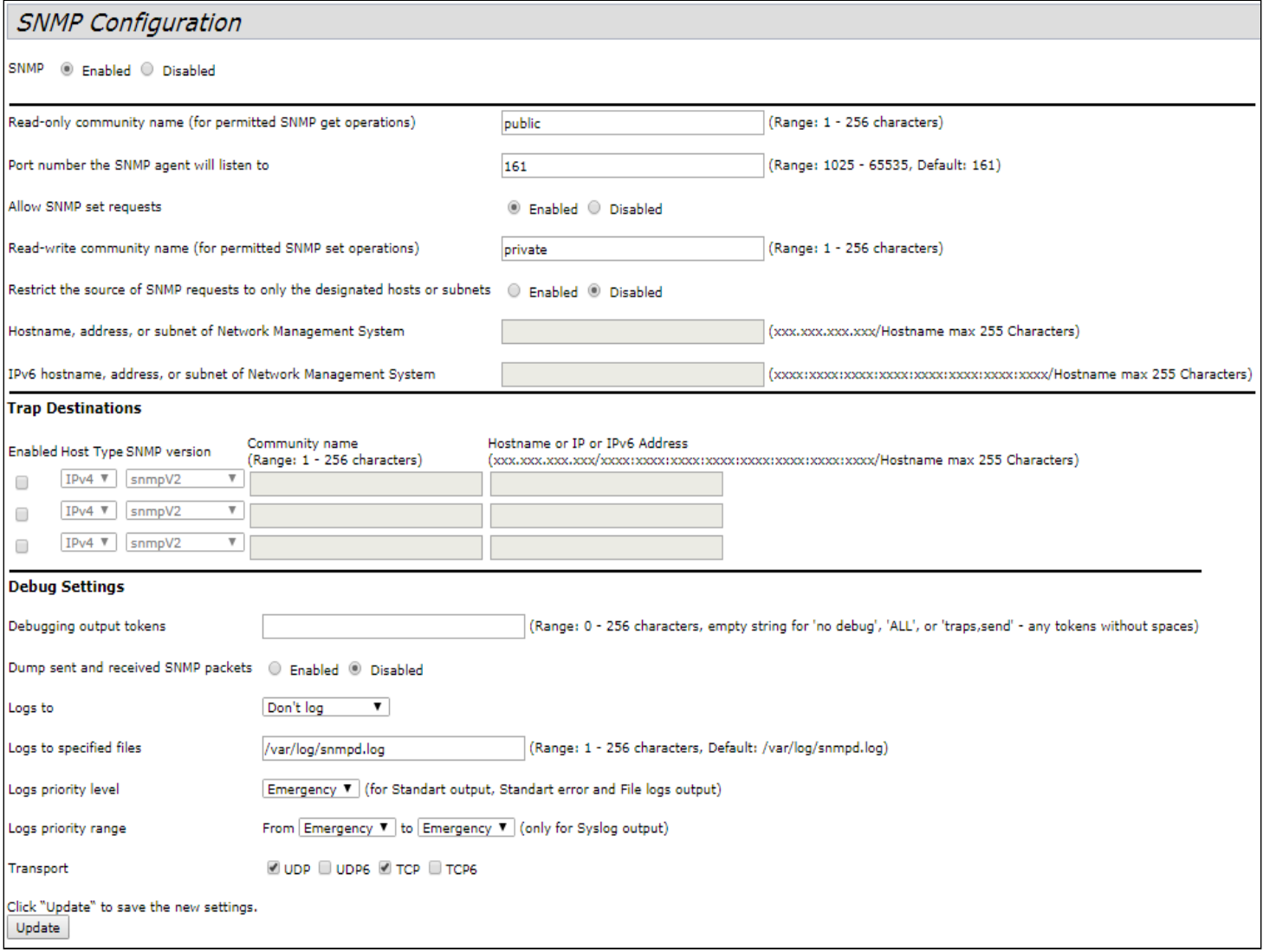

- **Restrict the source of SNMP requests to only the designated hosts or subnets** установите флаг **«Enabled»**.
- **Hostname, address, or subnet of Network Management System** укажите IP-адрес SNMP-сервера, с которого будут отправляться SNMP-команды.
- **Community name for traps** укажите **«public»**.
- **Enabled** / **Host Type / Host name or IP or IPv6 Address** установите флаг на одном из полей для указания адреса приемника трапов и пропишите в данном поле IP-адрес устройства, на которое WOP-2ac сможет посылать трапы.
- Нажмите кнопку «**Update**».

# <span id="page-9-0"></span>6 Настройка беспроводных интерфейсов

Устройство WOP-2ac имеет 2 радиоинтерфейса, способных работать одновременно – Radio1 и Radio2. Каждый из них может работать в своем диапазоне частот с использованием различных режимов работы беспроводных сетей.

Далее будет приведен пример настройки беспроводных интерфейсов со следующими характеристиками:

Radio1:

- диапазон: 5 ГГц;
- стандарты: 802.11 a/n/ac;
- ширина полосы: 80MГц.

Radio2:

- диапазон: 2,4 ГГц;
- стандарты: 802.11b/g/n;
- ширина полосы: 40 MГц.

#### В меню **«Manage»** откройте вкладку **«Wireless Settings»** и выполните следующие настройки:

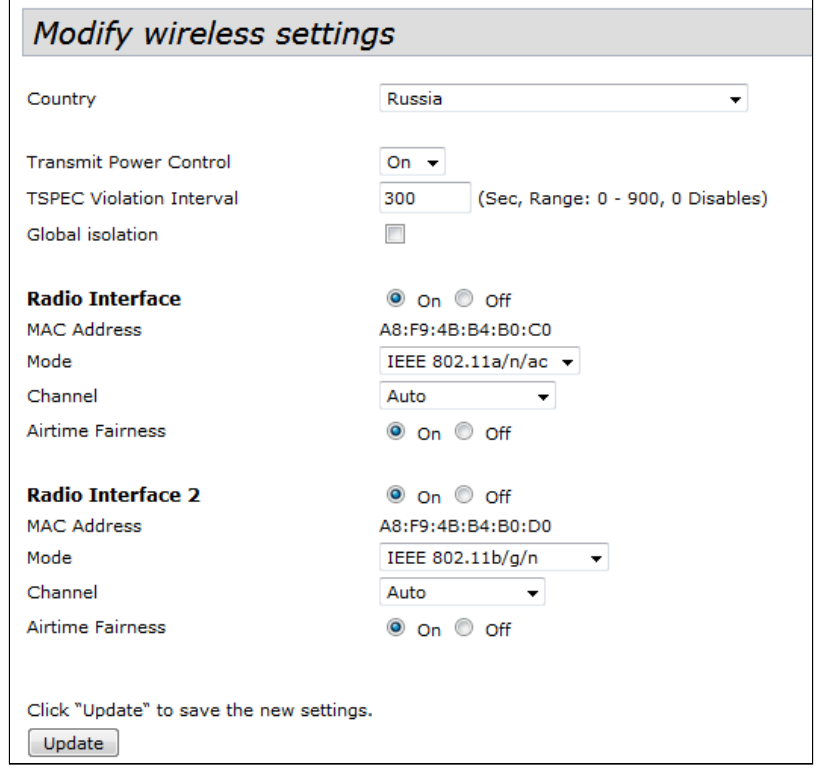

- **Country** выбор настроек радиоинтерфейса, соответствующих законодательству выбранной страны. Выберите в списке «**Russia**».
- **Transmit Power Contro**l настройка режима ограничения параметра *Transmit Power Limit*. Выберите в списке **«On»**.

Настройка Radio1:

- **Radio Interface 2** установите флаг **«On»**.
- **Mode** выберите значение **«IEEE 802.11a/n/ac»**;
- Нажмите кнопку **«Update»**.

Настройка Radio2:

- **Radio Interface** установите флаг **«On»**.
- **Mode** выберите значение «**IEEE 802.11b/g/n»**.

#### В меню **«Manage»** откройте вкладку **«Radio»** и выполните следующие настройки:

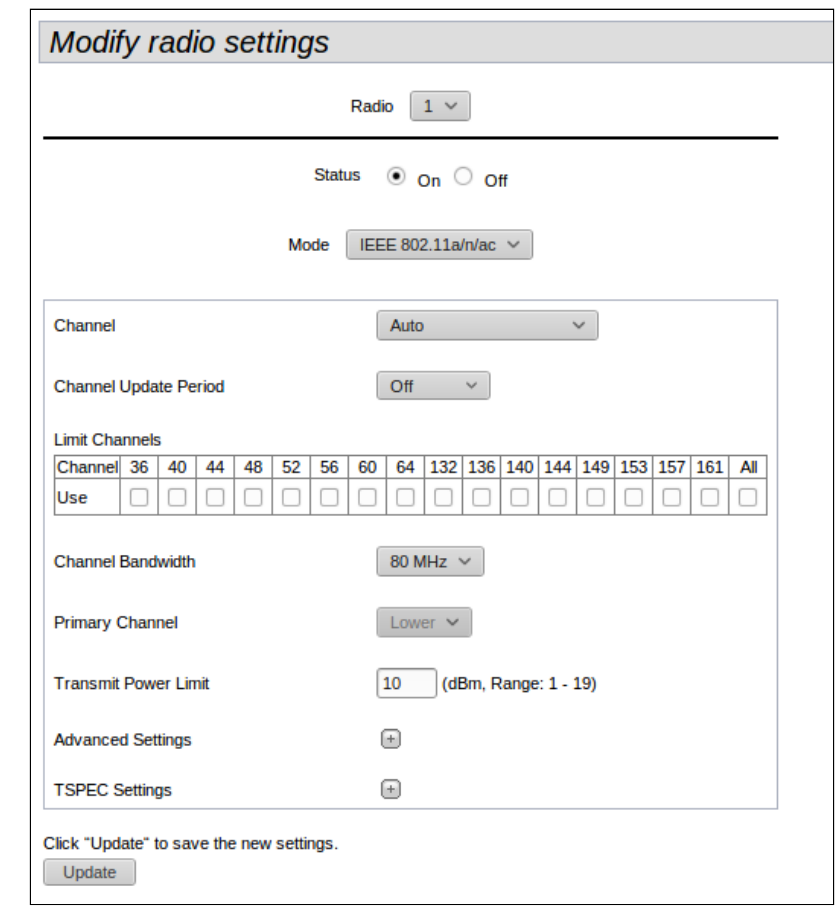

Настройка Radio1:

- **Radio** выберите значение **«1».**
- **Channel Bandwidth** установите значение **«80MHz»**.
- Нажмите кнопку **«Update»**.

Настройка Radio2:

- **Radio** выберите значение **«2».**
- **Channel Bandwidth** установите значение **«40MHz»**.
- Нажмите кнопку **«Update»**.

# <span id="page-11-0"></span>7 Настройка виртуальных точек доступа

На каждом беспроводном интерфейсе можно настроить до 16 виртуальных точек доступа. Каждая из таких точек доступа может иметь индивидуальное имя беспроводной сети (SSID) и тип авторизации/ аутентификации. Согласно схеме сети, приведенной на рисунке 1, необходимо настроить 2 виртуальные точки доступа на Radio1 и на Radio2.

Специальная функция точки доступа Band Steer позволяет устанавливать для клиентов, имеющих возможность работать в диапазонах 2,4 ГГц и 5 ГГц, приоритет подключения к 5 ГГц виртуальным точкам доступа.

Для работы функции Band Steer необходимо:

- настроить радиоинтерфейсы в разные частотные диапазоны;
- создать на каждом радиоинтерфейсе виртуальные точки доступа (VAP) с одинаковым SSID;
- при использовании шифрования убедиться, что пароли на обеих точках совпадают;
- активировать параметр Band Steer на точках доступа.

В меню **«Manage»** откройте вкладку **«VAP»** и выполните следующие настройки:

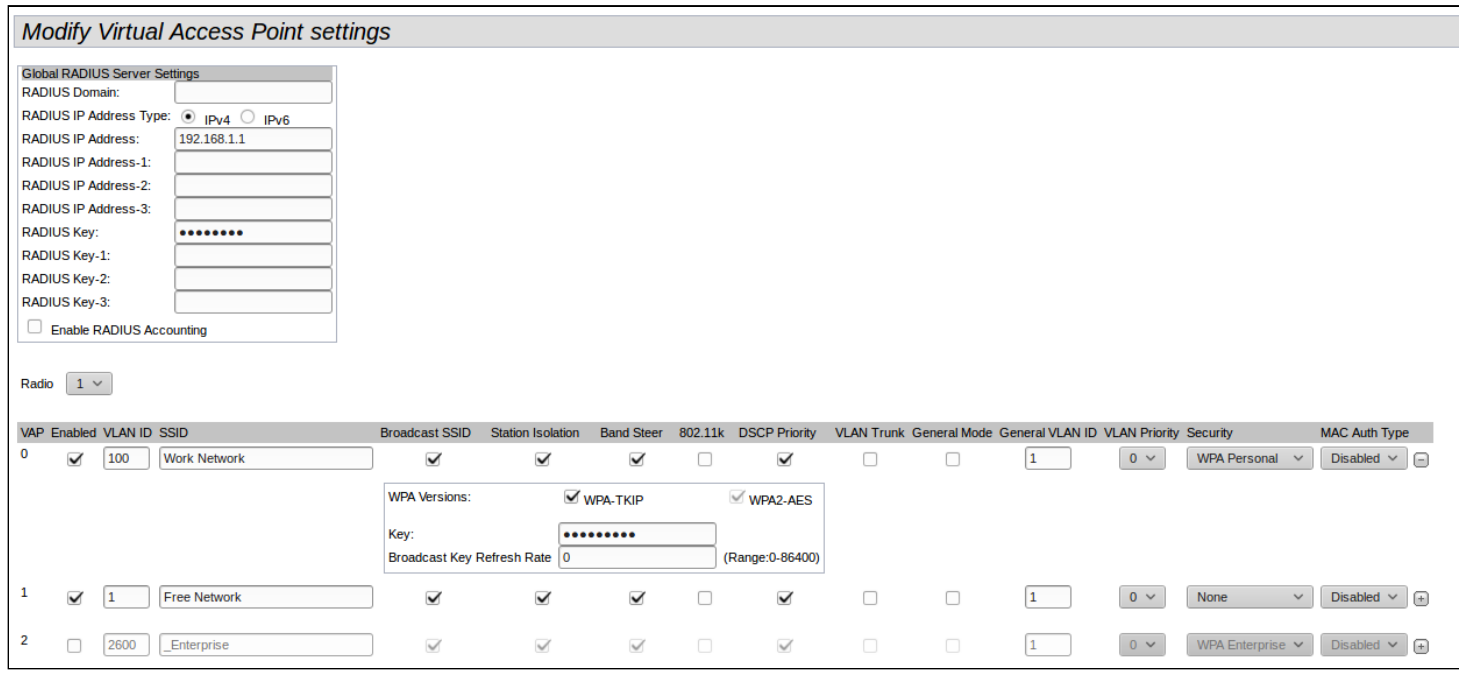

Настройка Radio1:

- **Radio** выберите значение **«1».**
- **Enabled** установите флаги для VAP 0 и VAP1.
- **VLAN ID** номер VLAN:
	- для VAP 0 установите значение **«100»**;
	- для VAP 1 установите значение **«1»**.
- **SSID** имя беспроводной сети:
	- для VAP 0 установите значение **«WorkNetwork»**;
	- для VAP 1 установите значение **«FreeNetwork»**.
- **Station Isolation** запрет передачи пакетов между клиентами точки доступа. Установить флаг.
- **Band Steer** установка приоритета подключения пользователей к SSID, настроенный на 5ГГц. Установить флаг.
- **VLAN Priority** приоритет 2-го уровня, который будет назначаться на пакеты, проходящие через данный VAP с радиоэфира в сторону проводной сети.
- **Security** режим безопасности сети:
	- для VAP 0 установите значение **«WPA Personal»** и укажите пароль для подключения к данной сети в поле **«Key»;**
- для VAP 1 установите значение **«None».**
- Нажмите кнопку **«Update»**.

Настройка Radio2 осуществляется аналогичным образом. В пункте **Radio** выберите значение «**2»**, и выполните настройки, приведенные выше для Radio 1. Пароль для «WorkNetwork» должен быть одинаковым. Нажмите кнопку **«Update»**.

При использовании режима WPA Enterprise авторизация абонента происходит с использованием RADIUS-сервера. При подключении к SSID-клиента на RADIUS-сервер отправляется запрос на подключение абонента. В таблице *Global RADIUS server settings* указывается:

- RADIUS IP Address *–* IP-адрес вашего RADIUS-сервера;
- RADIUS Key пароль для доступа к RADIUS-серверу.

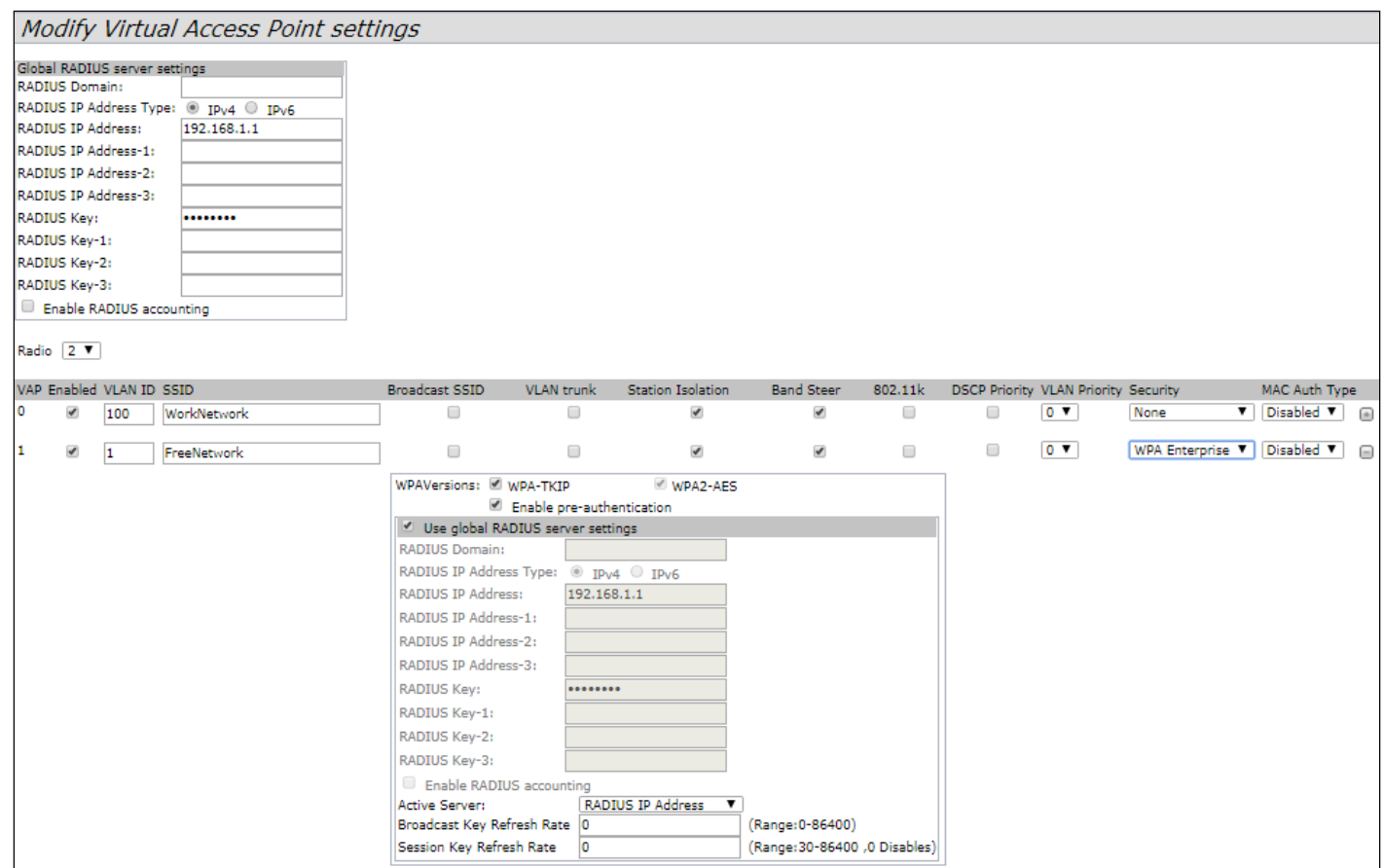

# <span id="page-13-0"></span>8 Мониторинг параметров беспроводной сети

Список подключившихся клиентов можно просмотреть в меню **«Status»**, во вкладке **«Client Association»**.

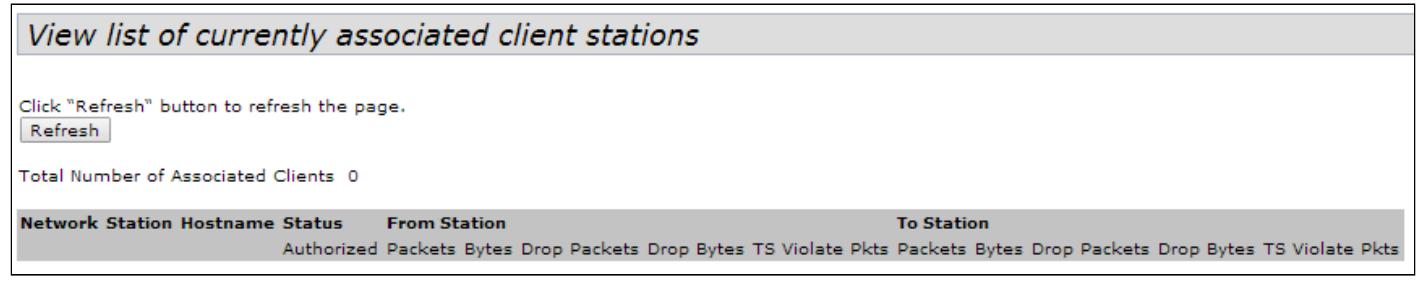

Cписок сторонних точек доступа с указанием номера беспроводного канала и уровня сигнала, находящихся в зоне видимости WOP-2ac, можно посмотреть в меню **«Status»**, во вкладке **«Rogue AP Detection»**.

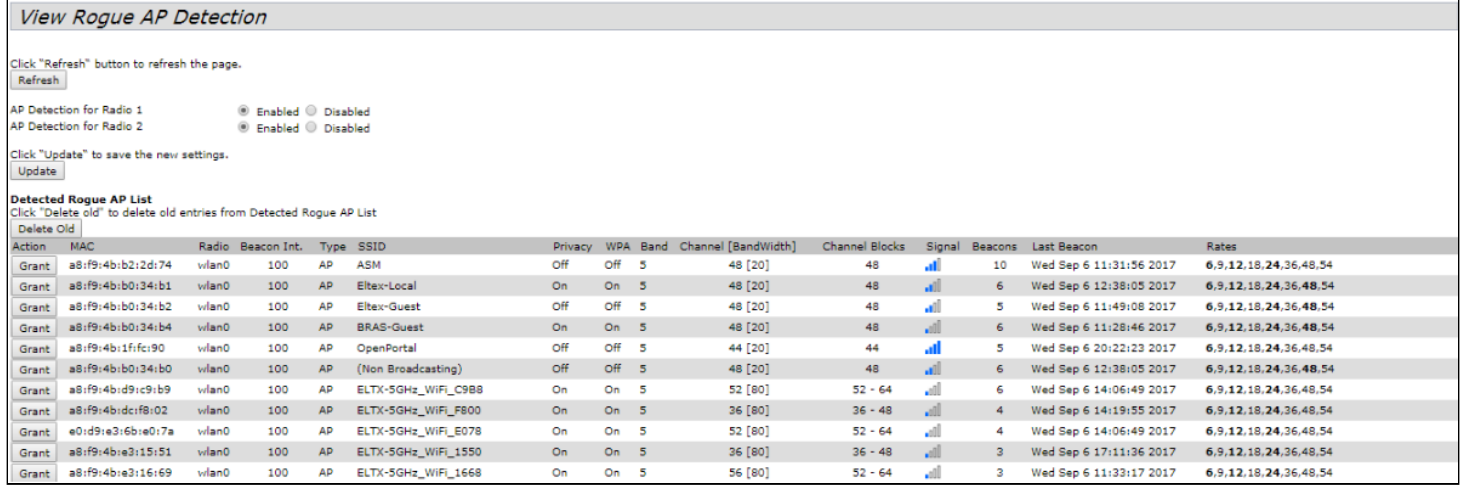

Список событий WOP-2ac можно посмотреть в меню **«Status»**, во вкладке **«Events»**.

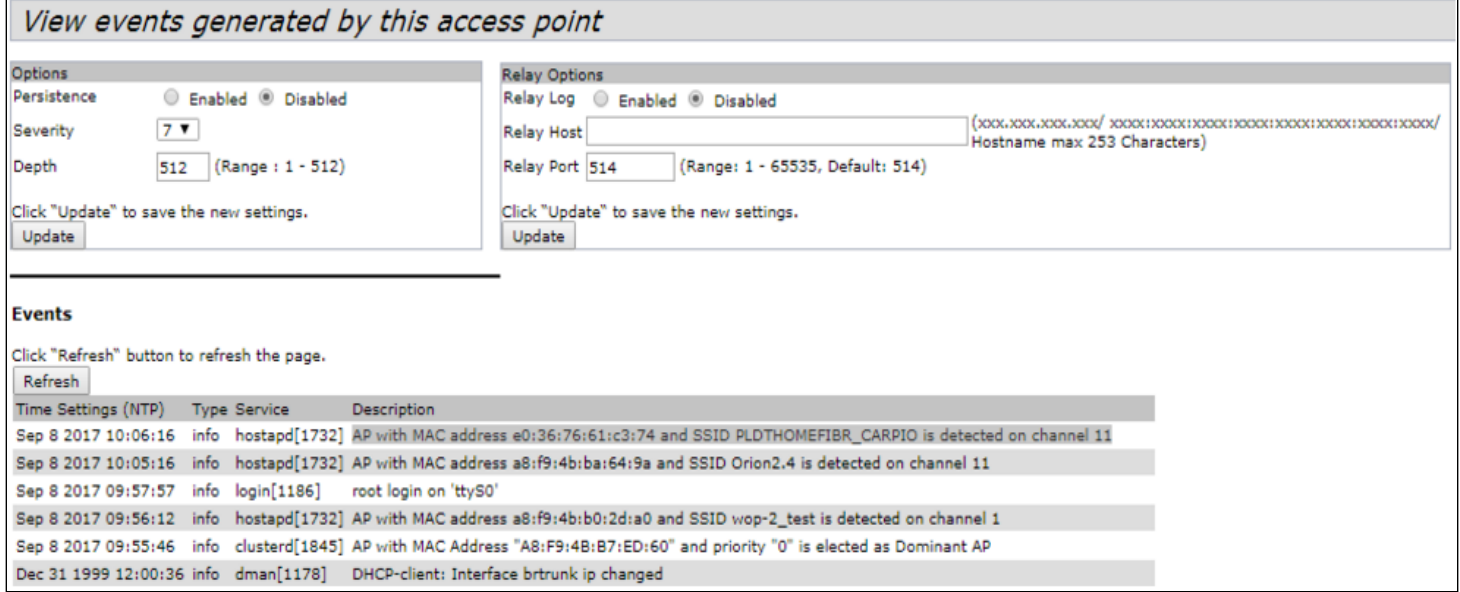

Для получения более подробной информации рекомендуется ознакомиться с полным руководством по эксплуатации.

# <span id="page-14-0"></span>9 Режим работы Cluster

# <span id="page-14-1"></span>9.1 Описание

Режим работы «Кластер» позволяет одновременно управлять устройствами, входящими в один кластер, что позволяет существенно повысить эффективность работы с устройствами при развертывании, настройке и эксплуатации беспроводной сети.

При работе в режиме «Кластер» достаточно выполнить настройку одного устройства, остальные устройства данного кластера автоматически скопируют конфигурацию настроенного устройства. Если в конфигурацию одного из устройств будут внесены изменения, изменения автоматически применятся ко всем входящим в кластер устройствам. Данное решение действует и при обновлении ПО устройств. Работа в режиме «Кластер» позволяет выполнить последовательное контролируемое обновление ПО устройств.

Кластером называется группа устройств, объединенных в рамках одного широковещательного домена, с синхронизируемой конфигурацией и программным обеспечением. По умолчанию режим «Кластер» включен. Определяющим параметром режима является имя кластера, по которому происходит идентификация принадлежности устройства к данному кластеру. По умолчанию имя кластера *«default»*. После загрузки WOP-2ac определяет, находятся ли в сети устройства, входящие в кластер с тем же именем, что и в его конфигурации. Если устройства с заданными параметрами не найдены, то WOP-2ac считает себя «мастером» кластера. Если принадлежащие к данному кластеру устройства найдены, то WOP-2ac начинает процесс копирования конфигурации с мастера данного кластера. Таким образом, первое устройство, появившееся в сети с включенным режимом «Кластер», становится мастером этого кластера, а все устройства, появившиеся в сети позже, но настроенные на то же имя кластера, начинают дублирование конфигурации мастера в свои настройки. Одновременно в сети может присутствовать несколько кластеров с различными именами. Одна точка доступа может принадлежать только к одному из кластеров.

WOP-2ac объявляет о своей принадлежности к кластеру с помощью специального протокола. Устройство посылает в LAN-сеть широковещательные UDP-пакеты с указанием своей принадлежности к определенному кластеру. Таким образом, все точки доступа, входящие в кластер, обмениваются информацией между собой, узнают о наличии мастера в сети и его конфигурации, а мастер, в свою очередь, проводит инвентаризацию устройств и в каждый момент времени контролирует количество устройств, входящих в кластер, и их адреса.

# <span id="page-14-2"></span>9.2 Инсталляция

При развертывании сети достаточно настроить определенным образом только одну точку доступа. Для того чтобы устройства могли обмениваться между собой информацией, необходимо установить в сети DHCP-сервер для раздачи сетевых адресов.

Порядок инсталляции сети:

- 1. Установка DHCP-сервера.
- 2. Конфигурирование и физическое подключение одной точки доступа.
- 3. Физическое подключение остальных точек доступа.

После установки в сеть первой точки доступа конфигурировать остальные устройства не нужно, достаточно только физически включить их в сеть. Устройства получат сетевые адреса, определят в сети мастера кластера «default» и автоматически будут сконфигурированы по подобию мастера.

#### <span id="page-15-0"></span>9.3 Настройка Cluster

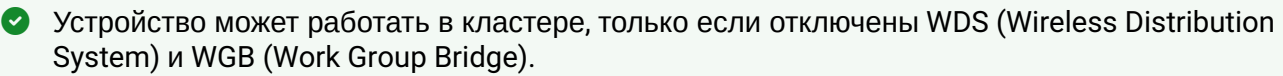

Для работы в кластере Management Ethernet интерфейс всех точек должен находиться внутри одной сети. Ø

Режим работы в кластере включен на устройстве по умолчанию.

#### В меню **«Cluster»** откройте вкладку **«Access Points»** и выполните следующие настройки:

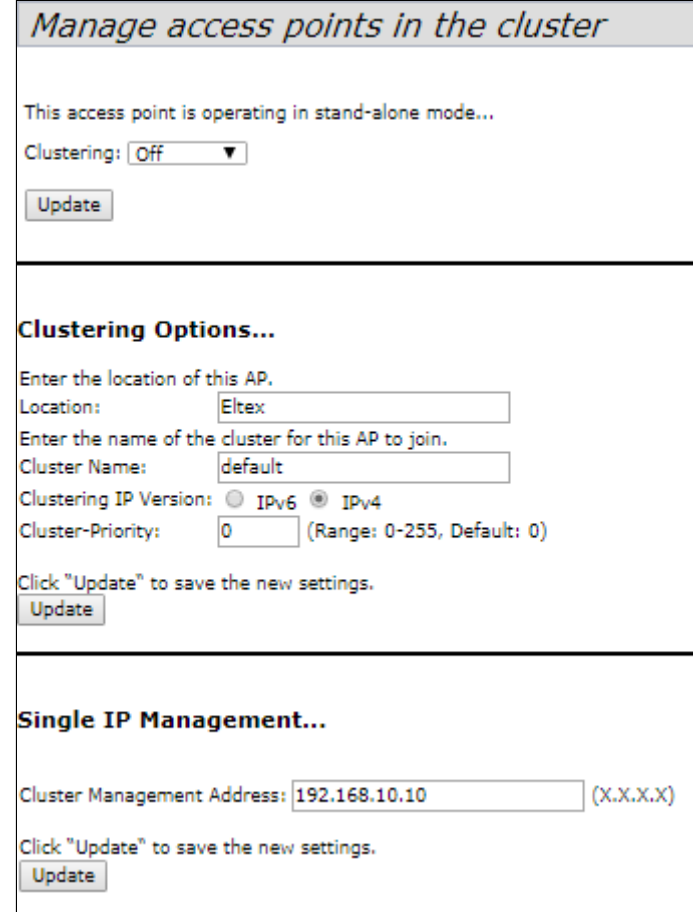

Для редактирования раздела **«Clustering Options»** переведите режим кластера в состояние **«Off»**.

В разделе **«Clustering Options»** выполните следующие настройки:

- **Location** укажите физическое расположение точки доступа. Используется для удобства анализа и управления сетью в различных таблицах мониторинга. В примере используется *«Eltex»*;
- **Cluster Name** укажите имя кластера. Точка доступа будет подключаться только к кластеру, имя которого прописано в *«Cluster Name»*. В примере используется *«default»*;
- **Clustering IP Version** выберите используемую версию протокола IP для обмена управляющей информацией между устройствами кластера. В примере используется *«IPv4»*.

• **Cluster-Priority** – укажите приоритет устройства в кластере. В примере используется *«0»*.

Нажмите кнопку **«Update»** для сохранения внесенных изменений.

В разделе **«Single IP Management»** выполните следующие настройки:

• **Cluster Management Address** – укажите адрес, по которому будет доступен мастер кластера. Должен находиться в подсети кластера. В примере используется *«192.168.10.10»*.

Нажмите кнопку **«Update»** для сохранения внесенных изменений.

Для включения режима кластера в поле **«Clustering»** выберите значение **«On»**.

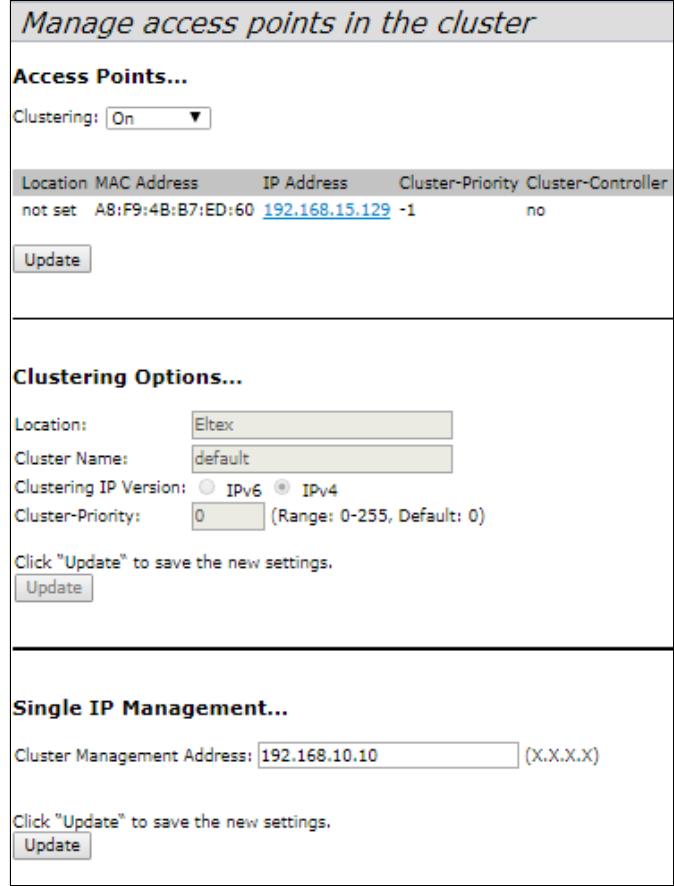

Для включения автоматического выбора канала точкой доступа на основании номеров каналов, на которых работают другие близлежащие точки доступа в этом же кластере, а также спектрального анализа зашумленности фона сторонними точками доступа, перейдите на вкладку **«Radio Resource Management»** и нажмите кнопку **«Start»** в разделе **«Channel Planner»**.

Для включения автоматического распределения мощности излучения точки доступа на основании уровня влияния соседних точек доступа, которые работают в том же кластере, перейдите на вкладку **«Radio Resource Management»** и нажмите кнопку **«Start»** в разделе «**Transmit Power Control»**.

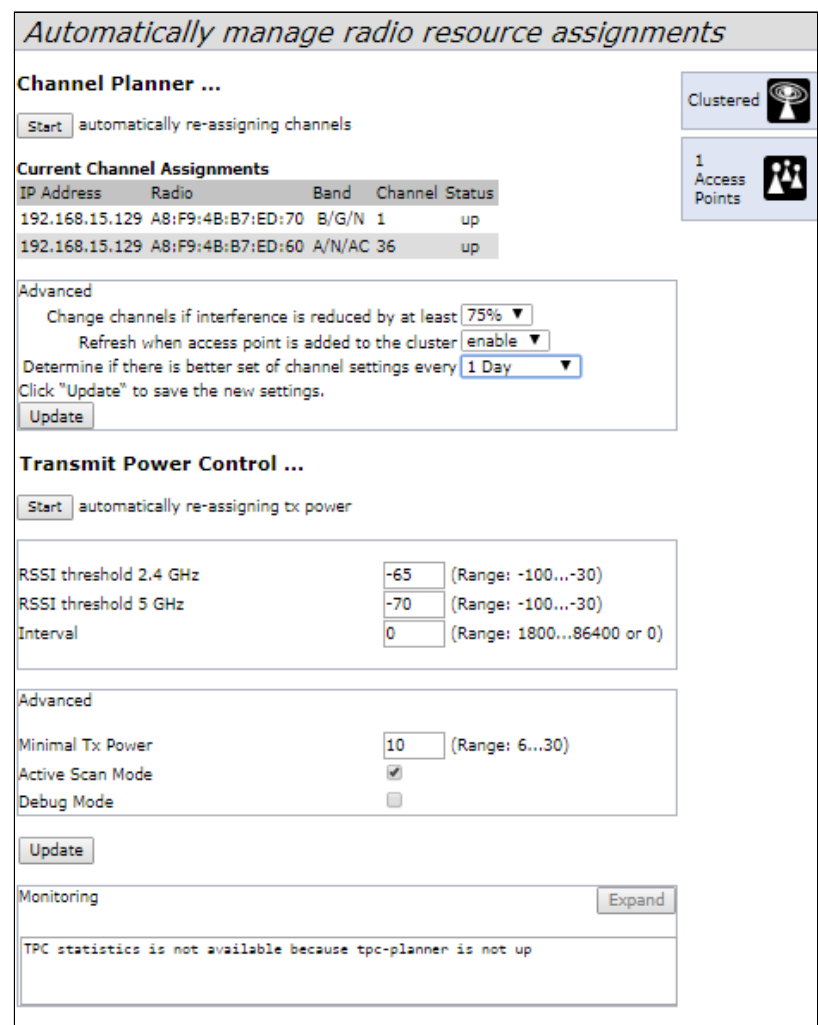

В разделе **«Advanced»** выполните следующие настройки:

- **Change channels if interference is reduced by at least** установите процент выигрыша в уменьшении уровня шума для принятия решения перехода на другой канал. В примере используется *«75%»;*
- **Refresh when access point is added to the cluster** включите пересчет общей спектральной структуры среды и выбор оптимального канала для точек доступа (значение **«enable»**), если к кластеру присоединяется новая точка доступа;
- **Determine if there is better set of channel settings every** установите интервал времени, через который происходит пересчет общей спектральной структуры среды и выбор оптимального канала для точек доступа. В примере используется *«1Day»*.

Нажмите кнопку **«Update»** для сохранения внесенных изменений.

#### <span id="page-18-0"></span>9.4 Мониторинг

Для просмотра параметров сессий клиентов, подключенных к точкам доступа заданного кластера, перейдите на вкладку **«Sessions»**.

Каждый клиент определяется MAC-адресом и точкой доступа, к которой осуществляется его текущее подключение.

Для просмотра статистики в разделе **«Display»** выберите нужное значение и нажмите кнопку **«Go»**. Просмотр статистики доступен по следующим параметрам:

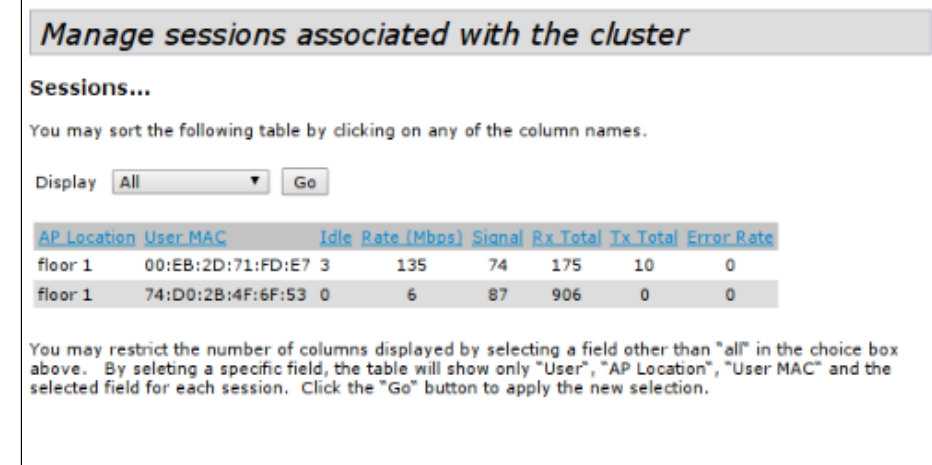

- **AP Location** местоположение точки доступа. Значение получено из описания местоположения, указанного во вкладке **«Basic Settings»**;
- **User MAC** MAC-адрес беспроводного устройства клиента;
- **Idle** среднее время, которое устройство было в состоянии бездействия когда устройство не принимает или не передает данные;
- **Rate** скорость передачи данных между точкой доступа и определенным клиентом, в Mbps;
- **Signal** уровень сигнала, принимаемый от точки доступа;
- **Rх Total** общее количество пакетов, полученных клиентом в течение данной сессии;
- **Transmit Total** общее количество пакетов, переданных от клиента в течение данной сессии;
- **Error Rate** общее количество пакетов, отброшенных точкой доступа в течение данной сессии.

Для просмотра соответствия точек доступа, находящихся в кластере, и беспроводных сетей, детектируемых этими устройствами, перейдите на вкладку **«Wireless Neighborhood»**. На вкладке **«Wireless Neighborhood»** находится таблица, которая демонстрирует, какие беспроводные сети детектирует каждая точка доступа и какой уровень сигнала точка доступа от них принимает.

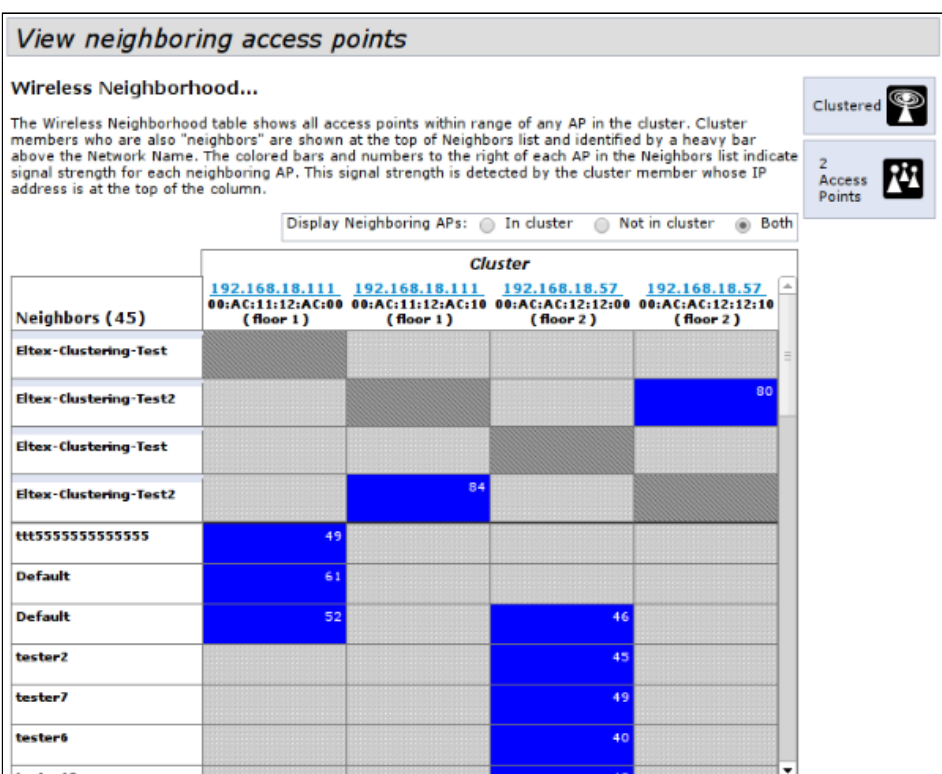

На основании данной таблицы можно произвести спектральный анализ всей сети и оценить влияние помех на каждую точку доступа. Это позволит оценить правильность расположения точек доступа по территории покрытия и укажет на места, в которых уровень помех превышает допустимый. В верхней строке таблицы отображена информация по каждому радиоинтерфейсу точек доступа заданного кластера. В левом столбце таблицы расположена информация по беспроводным сетям, которые видны устройствам в кластере. Уровень сигнала от каждой беспроводной сети указан в правой верхней ячейки таблицы.

Таблица сформирована так, что в первых ее строках отображаются беспроводные сети, образованные самим кластером, далее идут имена сторонних сетей.

Просмотр таблицы доступен в трех режимах:

- **In cluster** при установленном флаге в таблице будет отображаться информация о беспроводных сетях, находящихся только в кластере;
- **Not in cluster** при установленном флаге в таблице будет отображаться информация только о сторонних беспроводных сетях;
- **Both** при установленном флаге в таблице будет отображаться информация о всех сетях.

Для просмотра текущего списка точек доступа в кластере и их параметров перейдите на вкладку **«Radio Resource Management»**. В таблице **«Current Channel Assignments»** приводятся следующие параметры:

- **IP Address** IP-адрес точки доступа в кластере;
- **Radio** MAC-адрес радиоинтерфейса точки доступа в кластере;
- **Band** набор стандартов, поддерживаемых радиоинтерфейсом точки доступа в кластере на данный момент;
- **Channel** номер канала, на котором работает точка доступа;
- **Status** состояние работы радиоинтерфейса точки доступа в кластере;
- **Locked** блокировка смены канала. При установленном флаге в момент выбора оптимального канала всеми точками доступа данный радиоинтерфейс будет использовать прежний канал при любом исходе выбора оптимального канала.

Нажмите кнопку **«Refresh»** для обновления данных в таблице **«Current Channel Assignments»**.

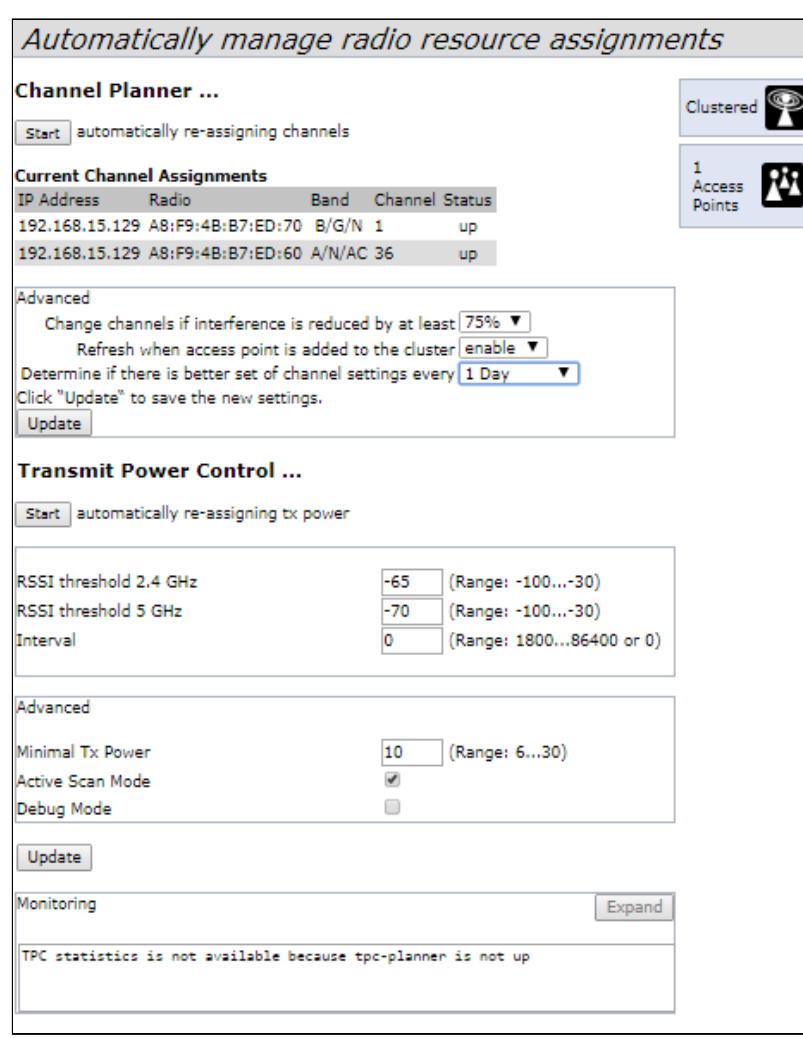

В таблице **«Proposed Channel Assignments»** приводится информация о возможных значениях канала, на который перейдет радиоинтерфейс точки доступа, если будет запущен пересчет оптимальности выбора канала:

- **IP Address** IP-адрес точки доступа в кластере;
- **Radio** MAC-адрес радиоинтерфейса точки доступа в кластере;
- **Proposed Channel** номер канала, на который перейдет радиоинтерфейс точки доступа, если будет запущен пересчет оптимальности выбора канала.

#### <span id="page-20-0"></span>9.5 Обновление программного обеспечения

Работа в режиме «Кластер» позволяет выполнять автоматическое обновление ПО всех устройств, входящих в кластер, без применения внешних систем управления и контроллеров. Обновление ПО можно выполнить:

- через web-интерфейс;
- через DHCP Autoprovisioning (opt 66, opt 67).

#### <span id="page-20-1"></span>9.5.1 Обновление ПО через web-интерфейс

Для обновления ПО на устройствах заданного кластера через Web-интерфейс откройте вкладку **«Cluster Firmware Upgrade»** точки доступа.

При обновлении ПО устройств кластера файл прошивки будет загружен на каждое устройство и установлен на позицию *«Primary Image»*. Автоматически выполняется перезагрузка устройств с загрузкой ПО, которое соответствует новому образу. Установленное ранее на устройствах кластера ПО будет сохранено и перемещено на позицию *«Secondary Image»* (резервная версия ПО). Во вкладке **«Cluster Firmware Upgrade»** выполните следующие настройки:

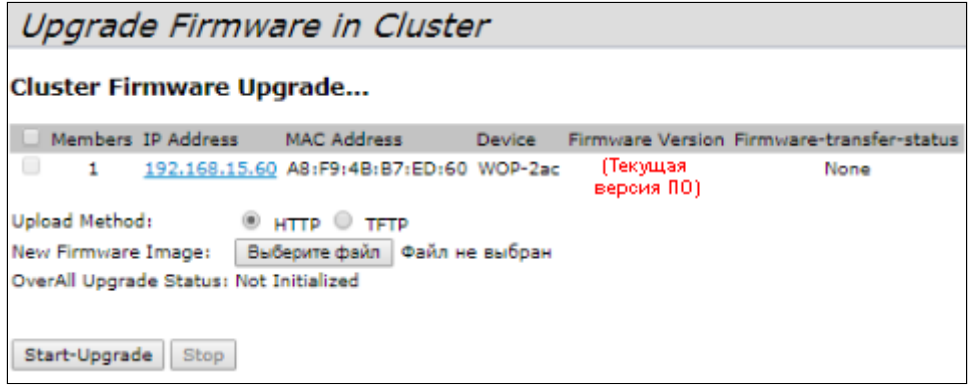

- **Upload Method** выберите метод загрузки файла ПО на устройства. В данном примере используется загрузка через TFTP;
- **Image Filename** укажите имя файла ПО, который будет загружен в устройство.*;*
- **Server IP** укажите IP-адрес TFTP-сервера, на котором сохранен файл ПО. В данном примере используется *«192.168.15.92»*.

## Нажмите **«Start-Upgrade»** для начала обновления.

В процессе обновления ПО устройств не отключайте питание устройств, а также не обновляйте и не меняйте текущую Web-страницу с прогресс-баром обновления.

## <span id="page-21-0"></span>9.5.2 Обновление ПО через DHCP Autoprovisioning

Для обновления ПО понадобится TFTP-сервер, а также DHCP-сервер с определенной конфигурацией. Процедура обновления ПО точек доступа выглядит следующим образом:

- 1. Точка доступа загружается и получает адрес по DHCP. В DHCP-сессии точка доступа получает от сервера в опциях 2 параметра: tftp-server и filename, где tftp-server – IP-адрес TFTP-сервера, а filename – имя файла с расширением .manifest, содержащего информацию о ПО.
- 2. Мастер кластера на основе принятых данных каждые несколько секунд начинает производить попытку загрузки manifest файла с TFTP-сервера. После загрузки файла мастер сравнивает версию ПО, указанную в файле, со своей версией ПО. Если версия ПО мастера не актуальна, то мастер загружает файл ПО с TFTP-сервера (имя файла ПО указывается в manifest-файле) и автоматически обновляется.
- 3. Остальные устройства в кластере определяют, что мастер не активен. В кластере происходит выборка нового мастера. Устройство с большим значением «uptime» становится мастером. Новый мастер также повторяет пункт 2: скачивает manifest-файл, сравнивает версии ПО, обновляет ПО.
- 4. Цикл повторяется, пока все устройства в кластере не обновятся до актуальной версии прошивки.

## **Порядок настройки обновления:**

1. Разместить на TFTP-сервере файл **"wop2.manifest"**, содержащий строку:

## **VERSION= "1.19.3.X" WOP-2ac-1.19.3.X.tar.gz**,

Где:

WOP-2ac-1.19.3.X.tar.gz– имя архива, содержащего ПО для WOP-2ac; 1.19.3.X – версия ПО, содержащегося в архиве. Версию ПО можно посмотреть в файле «version» в архиве с ПО.

- 2. Разместить на TFTP-сервере архив с ПО для WOP-2ac.
- 3. В настройки DHCP-сервера (dhcpd.conf) внести следующие правки:

option tftp-server-name "192.168.10.1";

option bootfile-name "wop2.manifest";

Где: 192.168.10.1 – адрес TFTP-сервера; wop2.manifest – имя manifest-файла.

# ТЕХНИЧЕСКАЯ ПОДДЕРЖКА

Для получения технической консультации по вопросам эксплуатации оборудования ТОО «ЭлтексАлатау» Вы можете обратиться в Сервисный центр компании:

050032, Республика Казахстан, г. Алматы, мкр-н. Алатау, ул. Ибрагимова 9 Телефон: +7(727) 220-76-10, +7 (727) 220-76-07

E-mail: post@eltex[alatau.kz](mailto:techsupp@eltex.nsk.ru)

На официальном сайте компании Вы можете найти техническую документацию и программное обеспечение для продукции ТОО «ЭлтексАлатау», обратиться к базе знаний, проконсультироваться у инженеров Сервисного центра на техническом форуме.

Официальный сайт компании: [http://eltex](http://eltex-co.ru/forum)[alatau](http://eltex-co.ru).kz